# **Working with Database Tables, DataSources and JMS Resources**

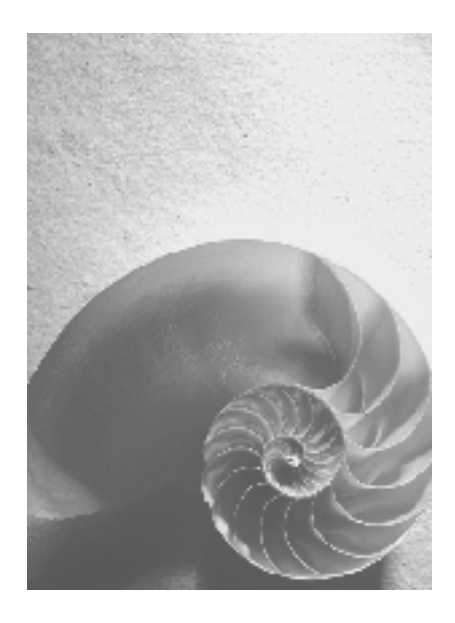

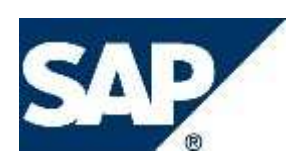

## **Copyright**

© Copyright 2006 SAP AG. All rights reserved.

No part of this publication may be reproduced or transmitted in any form or for any purpose without the express permission of SAP AG. The information contained herein may be changed without prior notice.

Some software products marketed by SAP AG and its distributors contain proprietary software components of other software vendors.

Microsoft, Windows, Outlook, and PowerPoint are registered trademarks of Microsoft Corporation.

IBM, DB2, DB2 Universal Database, OS/2, Parallel Sysplex, MVS/ESA, AIX, S/390, AS/400, OS/390, OS/400, iSeries, pSeries, xSeries, zSeries, z/OS, AFP, Intelligent Miner, WebSphere, Netfinity, Tivoli, Informix, i5/OS, POWER, POWER5, OpenPower and PowerPC are trademarks or registered trademarks of IBM Corporation.

Adobe, the Adobe logo, Acrobat, PostScript, and Reader are either trademarks or registered trademarks of Adobe Systems Incorporated in the United States and/or other countries. Oracle is a registered trademark of Oracle Corporation.

UNIX, X/Open, OSF/1, and Motif are registered trademarks of the Open Group. Citrix, ICA, Program Neighborhood, MetaFrame, WinFrame, VideoFrame, and MultiWin are trademarks or registered trademarks of Citrix Systems, Inc.

HTML, XML, XHTML and W3C are trademarks or registered trademarks of W3C®, World Wide Web Consortium, Massachusetts Institute of Technology.

Java is a registered trademark of Sun Microsystems, Inc.

JavaScript is a registered trademark of Sun Microsystems, Inc., used under license for technology invented and implemented by Netscape.

MaxDB is a trademark of MySQL AB, Sweden.

SAP, R/3, mySAP, mySAP.com, xApps, xApp, SAP NetWeaver, and other SAP products and services mentioned herein as well as their respective logos are trademarks or registered trademarks of SAP AG in Germany and in several other countries all over the world. All other product and service names mentioned are the trademarks of their respective companies. Data contained in this document serves informational purposes only. National product specifications may vary.

These materials are subject to change without notice. These materials are provided by SAP AG and its affiliated companies ("SAP Group") for informational purposes only, without representation or warranty of any kind, and SAP Group shall not be liable for errors or omissions with respect to the materials. The only warranties for SAP Group products and services are those that are set forth in the express warranty statements accompanying such products and services, if any. Nothing herein should be construed as constituting an additional warranty.

# **Icons in Body Text**

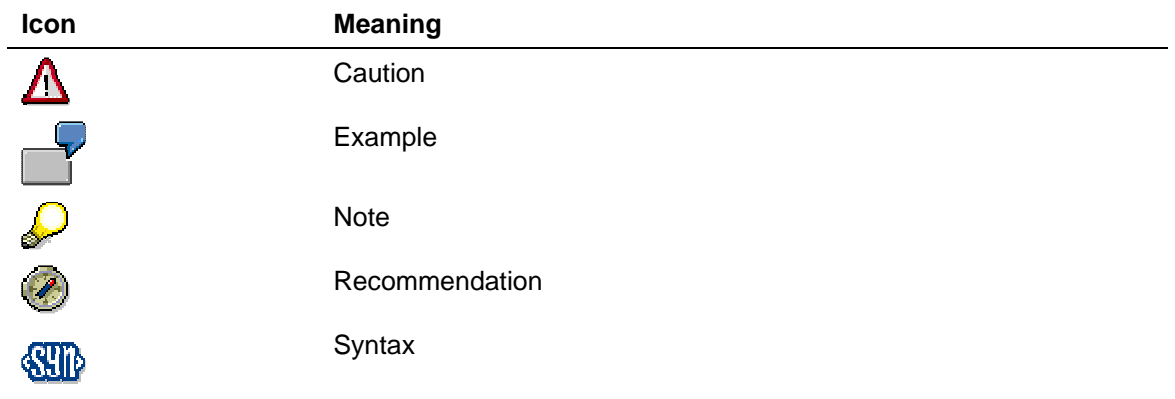

Additional icons are used in SAP Library documentation to help you identify different types of information at a glance. For more information, see Help on Help  $\rightarrow$  General Information Classes and Information Classes for Business Information Warehouse on the first page of any version of SAP Library.

## **Typographic Conventions**

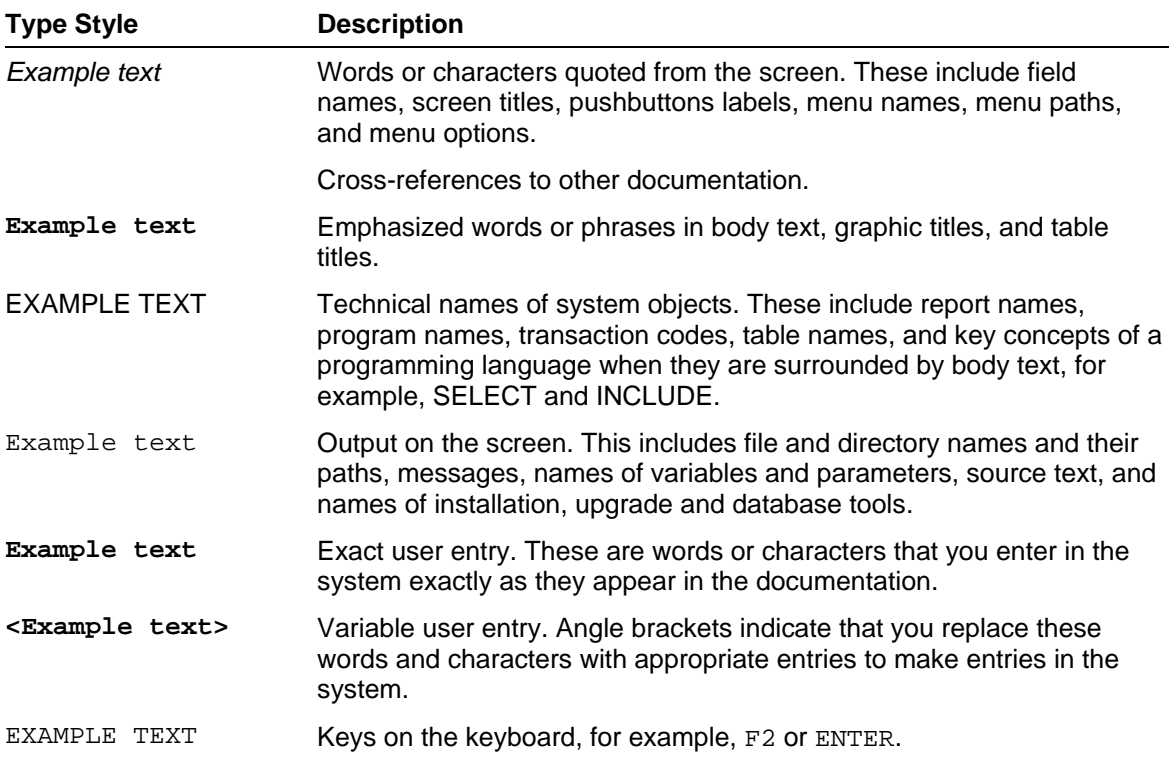

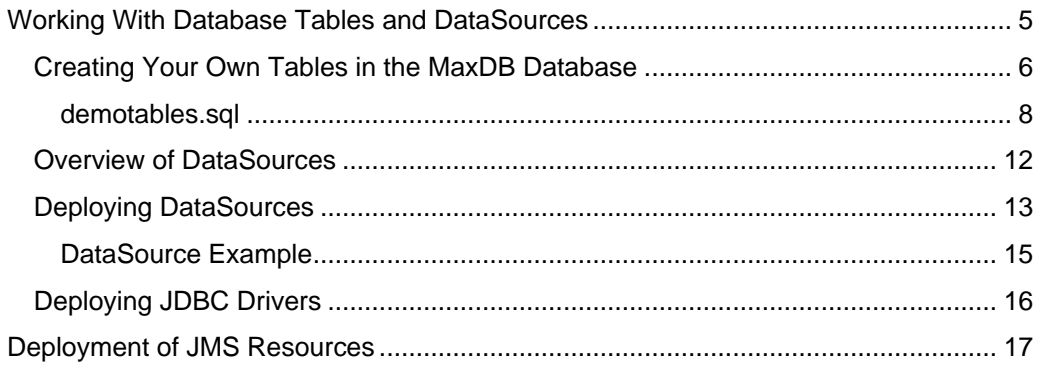

# **Working With Database Tables and DataSources**

### **Purpose**

The purpose of this guide is to introduce you to the basics of working with database tables and deploying custom DataSources for your applications developed with the SAP NetWeaver Application Server, Java(TM) EE 5 Edition.

It starts by introducing the preconfigured tables and DataSource that you might use out-ofthe-box and then goes on to elaborate further on how you can create your own tables and DataSources using the tools provided in the SAP NetWeaver Developer Studio.

## **Integration**

The best way to explore the capabilities of the SAP NetWeaver Application Server, Java(TM) EE 5 Edition is, of course, to try and write your own applications using the samples that come with the SAP NetWeaver Developer Studio as a basis. Each of those samples comes with its own database content, so you could easily use the very same tables that we created for the persistence of your own applications. To give you an overview of the predefined content of the database, here is the script that we used to create some of them: demotables.sql [Page 8].

This script created the tables in a special database schema for the newly-created user SAPDEMO, whose password is also SAPDEMO. Furthermore, it references the database instance JP1, which is used as the default in the SAP NetWeaver Application Server, Java(TM) EE 5 Edition. You can use the script as an example in case you have to define new tables for your own applications.

# **Creating Your Own Tables in the MaxDB Database**

## **Creating Tables Using SQLCLI Script**

If the set of predefined tables is not sufficient for your needs, you can simply add more tables by copying the script from the last section into a file and then modifying it. You then run the script with the command line tool SQLCLI. For example, the following dialog would run the script demotables.sql for user SUPERDBA with password mymaster.

mymaster should be the master password supplied during installation. It is case-sensitive.

```
N:\>sqlcli -d JP1 -u superdba,mymaster 
Welcome to the MaxDB interactive terminal. 
sqlcli=> \i C:\myscripts\demotables.sql 
sqlcli=> \q
```
Of course, SQLCLI offers much more functionality for entering and executing SQL statements, executing database procedures, and querying information about the database instance. For a complete list of commands, consult the "Tools" section in the online documentation for the MaxDB at **dev.mysql.com**.

You can use the command line tool DBMCLI for executing virtually all MaxDB administrative tasks. For example, the following line can be used to find out whether the MaxDB is running and online:

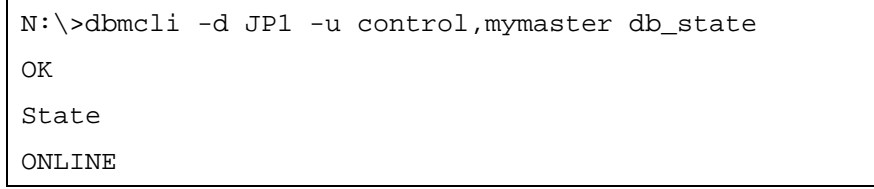

Again, the "Tools" section in the MaxDB online documentation has a full list of commands.

## **Creating Tables Using SQL Studio**

The second and much more comfortable way of managing the content of the MaxDB is offered by the SQL Studio. The SQL Studio can be downloaded from **dev.mysql.com**.

With the SQL Studio you can not only create tables, but easily access all the application data as well as the database catalog of a MaxDB database instance. You can create, execute, and manage any number of SQL statements, and you can create, display, or change database catalog objects.

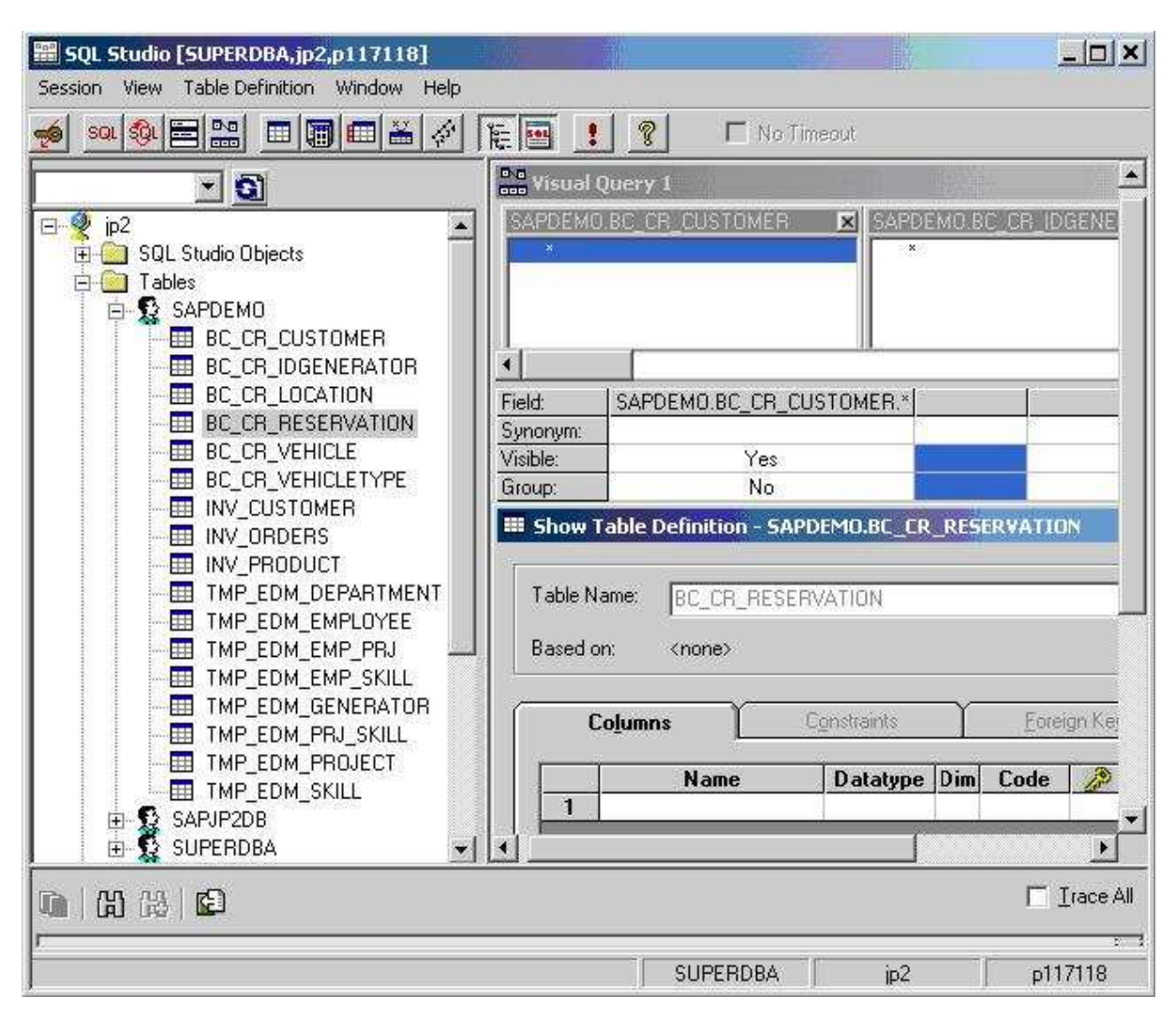

When connecting to the MaxDB instance (JP1) from the SQL Studio, the same users and passwords apply that were mentioned in the last paragraph. You can either use the predefined user SUPERDBA with the master password, or the user SAPDEMO with password SAPDEMO.

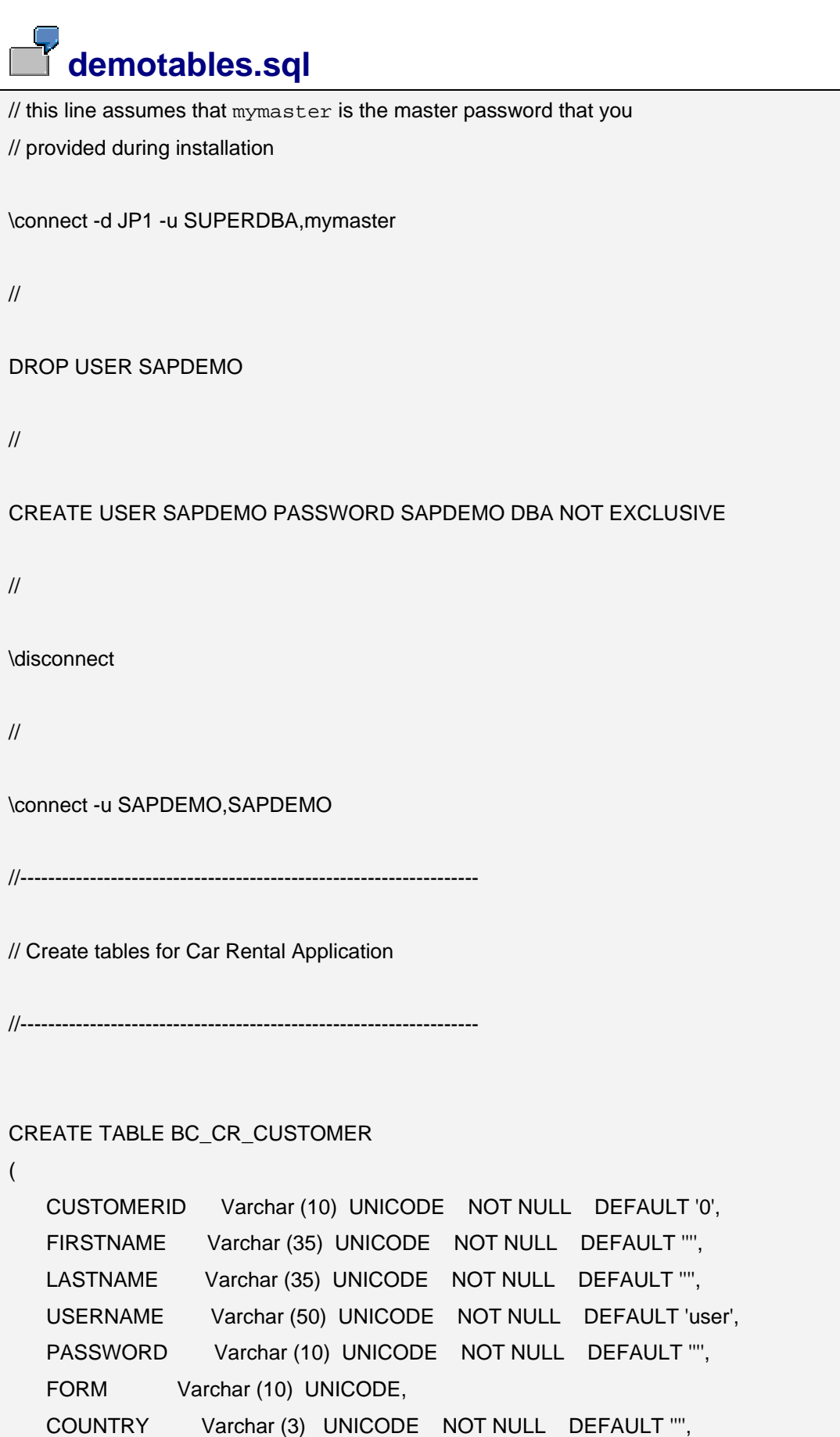

```
 REGION Varchar (50) UNICODE, 
    CITY Varchar (50) UNICODE NOT NULL DEFAULT '''', 
    POSTALCODE Varchar (10) UNICODE NOT NULL DEFAULT '0', 
    ADDRESS Varchar (100) UNICODE NOT NULL DEFAULT '''', 
    DRIVERLICENSE Varchar (15) UNICODE NOT NULL DEFAULT '0', 
    PASSPORTNR Varchar (15) UNICODE NOT NULL DEFAULT '0', 
   PHONE Varchar (20) UNICODE,
    MOBILE Varchar (20) UNICODE, 
    EMAIL Varchar (75) UNICODE, 
    CREDITCARDID Varchar (16) UNICODE, 
    CREDITCARDTYPE Varchar (20) UNICODE, 
    COMPANY Varchar (50) UNICODE, 
    USERTYPE Varchar (20) UNICODE NOT NULL DEFAULT 'regular customer', 
    CUMULATEDVALUE Fixed (16,2) NOT NULL DEFAULT 0.00, 
    PRIMARY KEY (CUSTOMERID) 
) 
// 
CREATE TABLE BC_CR_IDGENERATOR 
( 
    TABLENAME Varchar (50) UNICODE NOT NULL DEFAULT '''', 
    LASTID Varchar (10) UNICODE NOT NULL DEFAULT '0', 
    PRIMARY KEY (TABLENAME) 
\left( \right)// 
CREATE TABLE BC_CR_LOCATION 
( 
    LOCATIONID Varchar (10) UNICODE NOT NULL DEFAULT ' ', 
    COUNTRY Varchar (3) UNICODE NOT NULL DEFAULT '''', 
    REGION Varchar (50) UNICODE, 
    CITY Varchar (50) UNICODE NOT NULL DEFAULT '''', 
    POSTALCODE Varchar (10) UNICODE NOT NULL DEFAULT '0', 
    ADDRESS Varchar (100) UNICODE NOT NULL DEFAULT '''', 
    PRIMARY KEY (LOCATIONID) 
)
```

```
// 
CREATE TABLE BC_CR_RESERVATION 
( 
    ID Varchar (10) UNICODE NOT NULL DEFAULT '0', 
    RESERVATIONDATE Timestamp NOT NULL, 
    DATEFROM Timestamp, 
   DATETO Timestamp,
    STATUS Varchar (20) UNICODE NOT NULL DEFAULT 'incomplete', 
    EXPIREDDATE Timestamp NOT NULL, 
    CUSTOMERID Varchar (10) UNICODE, 
    VEHICLETYPEID Varchar (10) UNICODE, 
    VEHICLEID Varchar (20) UNICODE, 
    PICKUPLOCATION Varchar (10) UNICODE, 
    DROPOFFLOCATION Varchar (10) UNICODE, 
    PRIMARY KEY (ID) 
) 
// 
CREATE TABLE BC_CR_VEHICLE 
( 
    VEHICLEID Varchar (20) UNICODE NOT NULL DEFAULT '0', 
    MAKE Varchar (50) UNICODE NOT NULL DEFAULT '''', 
    MODEL Varchar (20) UNICODE NOT NULL DEFAULT ' ', 
    FUEL Varchar (20) UNICODE NOT NULL DEFAULT 'patrol', 
    CONSUMPTION Fixed (2,1) NOT NULL DEFAULT 0.0, 
   SEATS Smallint NOT NULL DEFAULT 0,
    TANKVOLUME Smallint, 
   MILEAGE Integer NOT NULL DEFAULT 0,
    DESCRIPTION Varchar (500) UNICODE, 
    PICTURE Varchar (50) UNICODE, 
    AVAILABILITY Varchar (20) UNICODE NOT NULL DEFAULT 'available', 
    STATUS Varchar (20) UNICODE NOT NULL DEFAULT '0', 
    LOCATIONID Varchar (10) UNICODE, 
    TYPEID Varchar (10) UNICODE, 
    PRIMARY KEY (VEHICLEID) 
)
```

```
// 
CREATE TABLE BC_CR_VEHICLETYPE 
( 
    VEHICLETYPEID Varchar (10) UNICODE NOT NULL DEFAULT '0', 
    NAME Varchar (50) UNICODE NOT NULL DEFAULT '''', 
    DESCRIPTION Varchar (500) UNICODE, 
   PRICE Fixed (16,2) NOT NULL DEFAULT 0.00,
    CURRENCY Varchar (5) UNICODE NOT NULL DEFAULT '''', 
    COUNTRY Varchar (3) UNICODE NOT NULL DEFAULT '''', 
    PICTURE Varchar (50) UNICODE NOT NULL DEFAULT '''', 
    PRIMARY KEY (VEHICLETYPEID) 
) 
// 
\disconnect
```
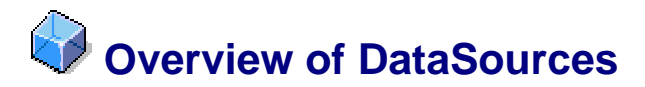

### **Definition**

A DataSource is defined using a DataSource XML descriptor that contains essential information, such as the name of the underlying JDBC driver, database URL, connection pooling properties, and so on.

The DataSource XML adheres to the Document Type Definition (DTD) contained in the datasources.dtd file. The DTD is available under

<install\_directory>\<SID>\JC<instance\_number>\j2ee\cluster\server0\dtd directory of your SAP NetWeaver Application Server, Java(TM) EE 5 Edition.

For a detailed description of the *data-sources.dtd* elements, refer to the *data-sources.dtd* at **help.sap.com**.

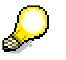

In the context of the SAP NetWeaver Application Server, Java(TM) EE 5 Edition, you should use Native SQL or Vendor SQL as the SQL engine types in your DataSource definition. Also note that Vendor SQL can be used with any database that provides a JDBC-compliant driver. Native SQL is a wrapper for the vendor-specific JDBC driver and provides important enhancements such as SQL trace and statement pooling. However, it can be used only with databases supported by SAP: Oracle 9.2 and 10.2, MSSQL 8, and MaxDB 7.x.

### **Use**

The purpose of this guide is to outline the steps you need to perform to deploy a custom DataSource, which your applications can use to connect to a database.

The SAP NetWeaver Application Server, Java(TM) EE 5 Edition comes with a default native DataSource, SAPDEMO\_DS, which you can use in your applications.

### **Data Source Types**

Depending on the way DataSources obtain connections from the underlying database driver, as well as the way they handle transactions, the following two types are distinguished:

Driver-based

This type of DataSource obtains Connection objects by calling the java.sql.Driver.connect() method implemented by the underlying JDBC driver. It returns a Connection, which can participate as a resource in local transactions. Besides using the UserTransaction object, transactions in this case can be started by invoking setAutoCommit(false) and completed by invoking commit() or rollback() methods on the Connection object.

● XADataSource-based

This type of DataSource supports distributed transactions and is useful if multiple Connection objects are participating in the same transaction. The Connection is obtained from the vendor's implementation of javax.sql.XADataSource. Explicit invocations of setAutoCommit(), commit(), or rollback() on the Connection object are prohibited.

### **See also:**

### DataSource Example [Page 15]

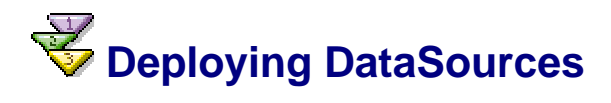

### **Use**

There are two ways to deploy a DataSource:

- As a standalone DataSource using the Telnet Administrator tool
- As part of a Java EE 5 application using the SAP NetWeaver Developer Studio

### **Deploying a Standalone DataSource**

The standalone DataSource can be used by multiple applications. Its life cycle is independent from the life cycle of the applications that are using it.

To deploy a standalone DataSource, proceed as follows:

- 1. Open the Telnet Administrator console:
	- a. Go to the SAP Management Console and open the J2EE Process Table for your SAP NetWeaver Application Server, Java(TM) EE 5 Edition.
	- b. Choose J2EE Telnet from the context menu of the ICM process.

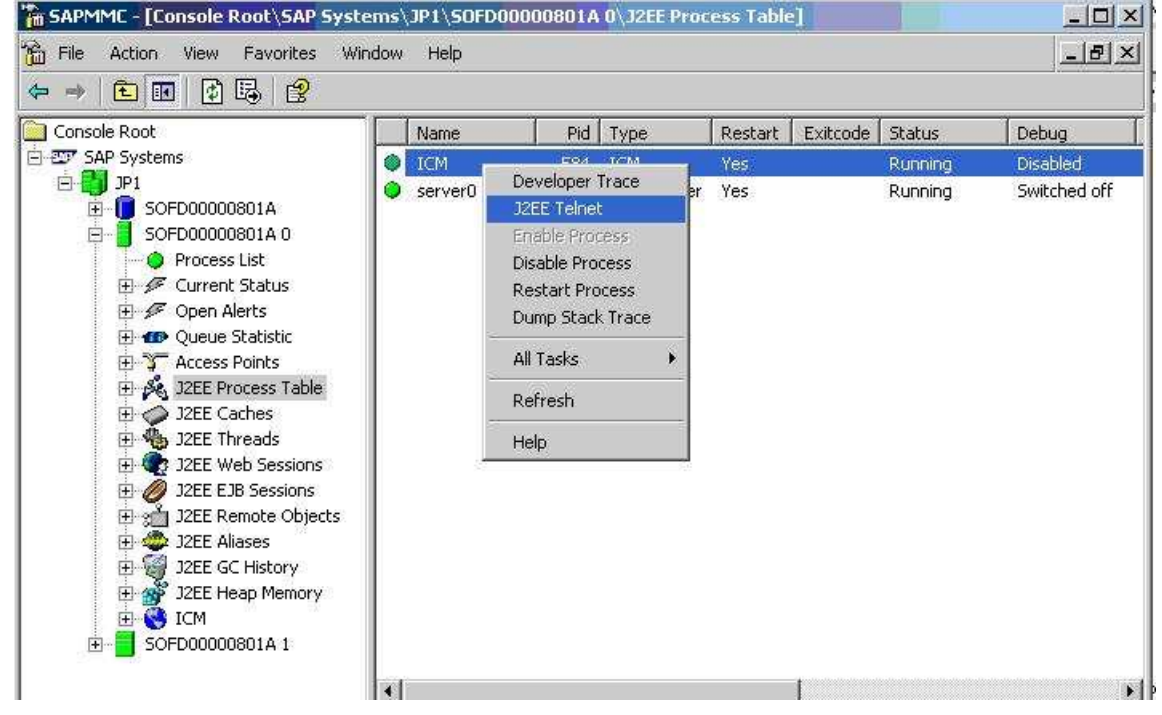

- 2. Login to the server by providing a valid Administrator user and password in the User name and Password fields in the Telnet Administrator console.
- 3. Enter add dbpool in the command line to add the DBPOOL shell command group to the environment.
- 4. Enter make data source <xml descriptor> in the command line to deploy the DataSource defined by the <xml descriptor> parameter.

The <xml\_descriptor> parameter specifies the path to your *data-sources.xml* file on the file system.

### **Deploying a DataSource within a Java EE 5 Application**

If you deploy a DataSource as part of an application, the DataSource's life cycle will depend on the application's life cycle - that is, the DataSource will be available only if the application that deployed it is started. It can also be used by other applications by declaring resource references to it in their deployment descriptors.

To deploy a DataSource with an application, you need to add a data-sources.xml to the META-INF folder of the application's EAR file. The following procedure describes how to do this using the SAP NetWeaver Developer Studio.

To deploy a DataSource with a Java EE 5 application, proceed as follows:

- 1. Select the META-INF directory of your Enterprise Application Project 1.5 and choose  $New \rightarrow Other$  from the context menu.
- 2. In the New screen that appears, choose  $XML \rightarrow XML$  and then choose Next.
- 3. In the Create XML file screen, select Create XML file from a DTD file and choose Next.
- 4. Enter data-sources.xml in the File name field of the XML File Name screen and choose Next.
- 5. In the Select DTD File screen, choose the Select XML Catalog entry option and choose from the *XML Catalog* list.

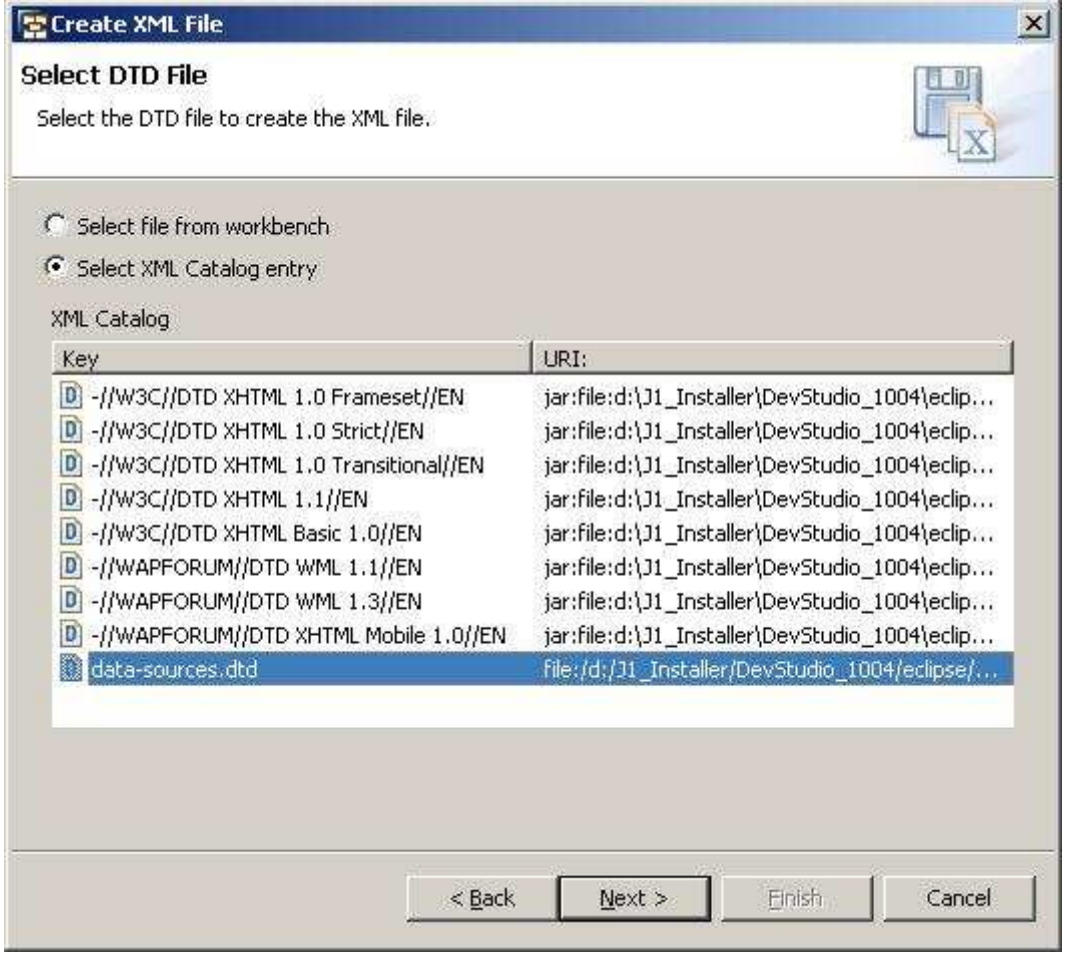

- 6. Choose Next and then Finish to create the data-sources.xml file.
- 7. Fill in the elements you need to define your DataSource. For more information, see data-sources.dtd at **help.sap.com**.

# **DataSource Example**

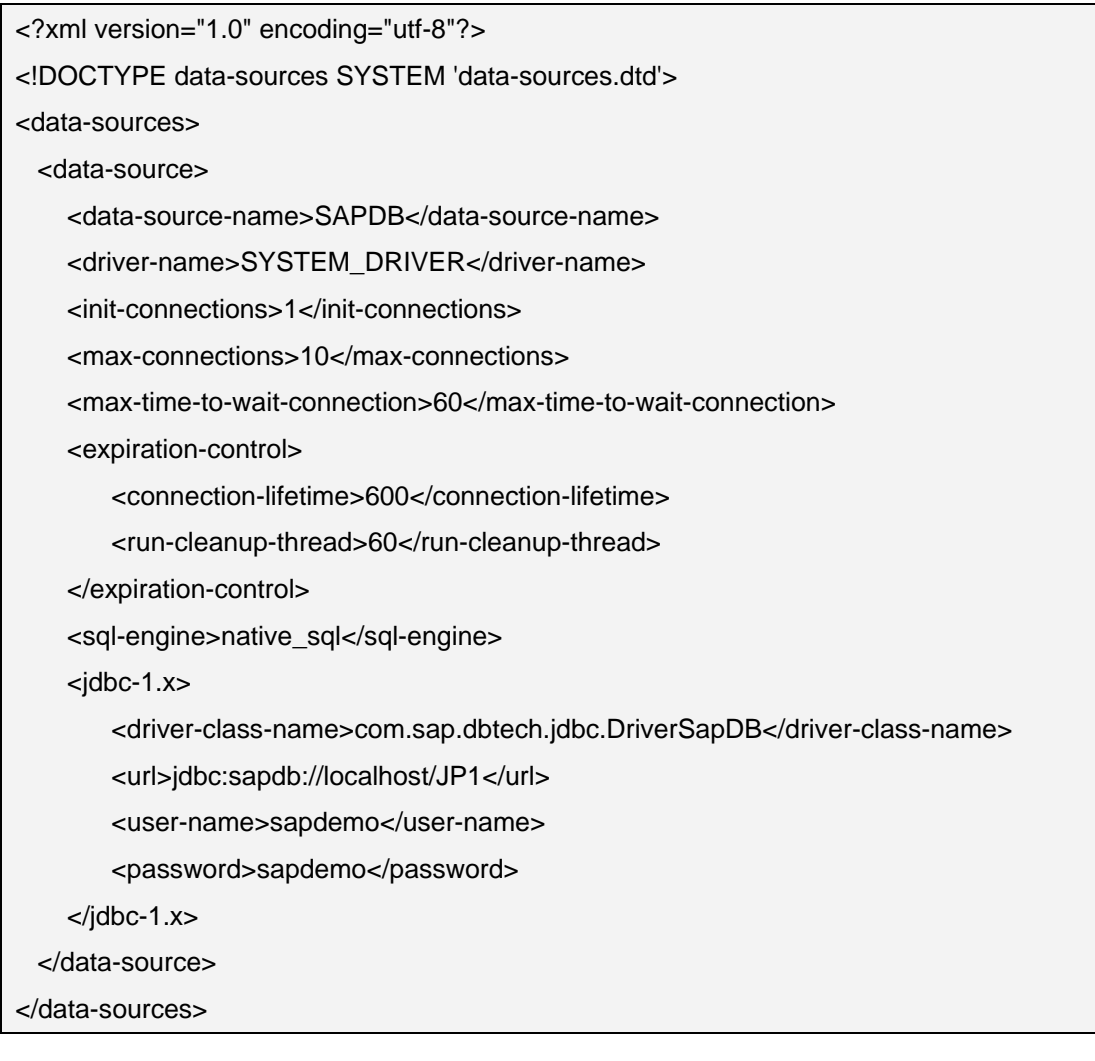

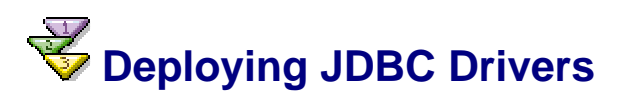

### **Use**

If you want to use a DataSource that connects your applications to a database other than the MaxDB database provided with the SAP NetWeaver Application Server, Java(TM) EE 5 Edition, you need to deploy the relevant JDBC driver for that database.

### **Procedure**

In the Telnet Administrator console:

- 1. Open the Telnet Administrator and login to the server. For more information, see Deploying a Standalone DataSource in Deploying DataSources [Page 13].
- 2. Enter add dbpool in the command line to add the DBPOOL shell command group to the environment.
- 3. Enter deploy\_jdbc\_driver <driver-name> <driver\_archive> in the command line, where:
	- <driver-name> is the name, under which this driver is registered in the system. You will use this name as a value of the <driver-name> tag of the datasources.xml file when you define your custom DataSource.
	- <driver-archive> is the directory path to the archive file on the file system that contains the classes of your JDBC driver. Note that this command can have multiple  $\langle$  archive-name> arguments separated with semicolons  $(i)$ . This is necessary when deploying drivers that consist of several JAR files.

# **Deployment of JMS Resources**

Using the JMS Provider, you can create, remove or update deployable resources. You can define a JMS resources deployment descriptor (jms-resources.xml) and package it with your application. For more information about the schema, see *ims-resources.xsd* at **help.sap.com**. The XML also provides options for creating non-SAP resource references.

Here is the description of deployment of SAP JMS Resources:

Deploy application of JMS Resources

When an application containing a JMS resource descriptor is deployed, the respective JMS resources are automatically created if they do not already exist. If they do already exist (for example they could have been deployed by another application or they could have been administratively created), they are just associated with the application. The JMS resources can be deployed either as standalone (becoming global, that is, available to all applications), or as part of the resources of an application (becoming local for this application). Local JMS resources are available only to the application that deploys them. It is also possible to share a JMS resource between two or more applications: all applications define the respective resource with one and the same name, the resource is created during the deployment of the first application and then associated with the rest of the applications upon their deployment. Such resources will be called "shared" in this document.

Update application with JMS Resources

When an application containing a JMS resource descriptor is redeployed, the set of JMS resources defined in the descriptor is matched against the set of existing JMS resources. In case a resource does not exist, it is created; in case it exists, its properties are updated with the properties supplied in the descriptor (if any) and finally, in case there are resources that exist for this application but are no longer present in the descriptor, they are removed (unless these resources are global or shared). The last deployed resource can change the properties. We recommend that you make sure that you are the only one that uses these resources; to do that you have to make them local. In this way, there will be no collisions with the global resources. The redeployment of JMS resources is also called update of JMS resources.

Remove application with JMS Resources

When an application containing a JMS resource descriptor is undeployed, the respective JMS resources are automatically removed, unless they are global or shared.

You can use the following properties in the JMS resource descriptors:

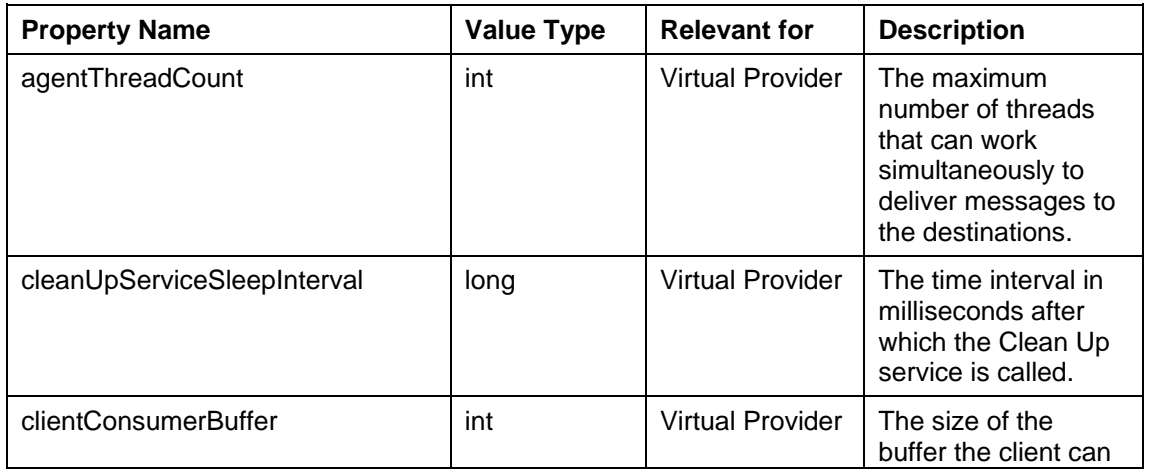

### **Properties of the JMS resources**

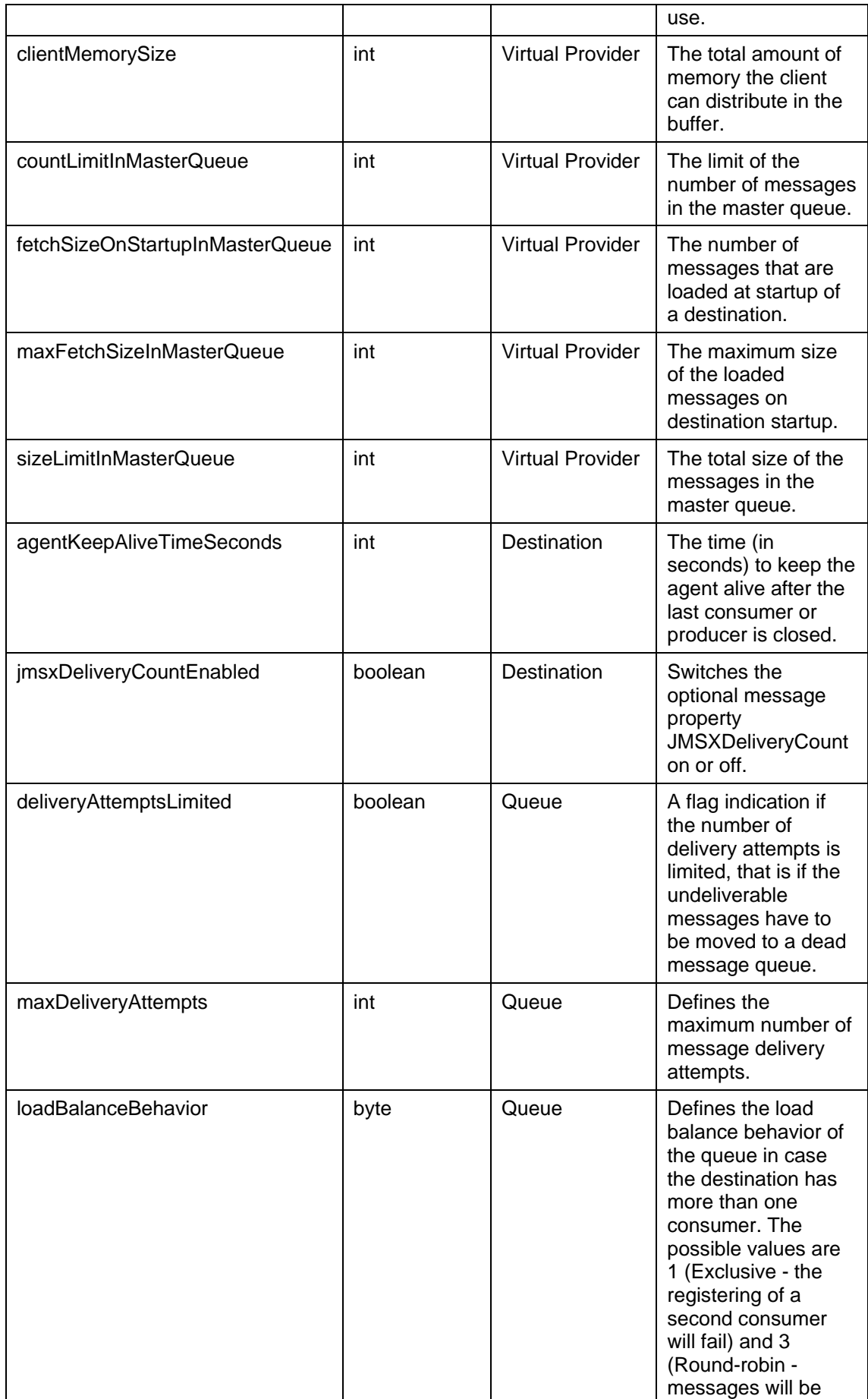

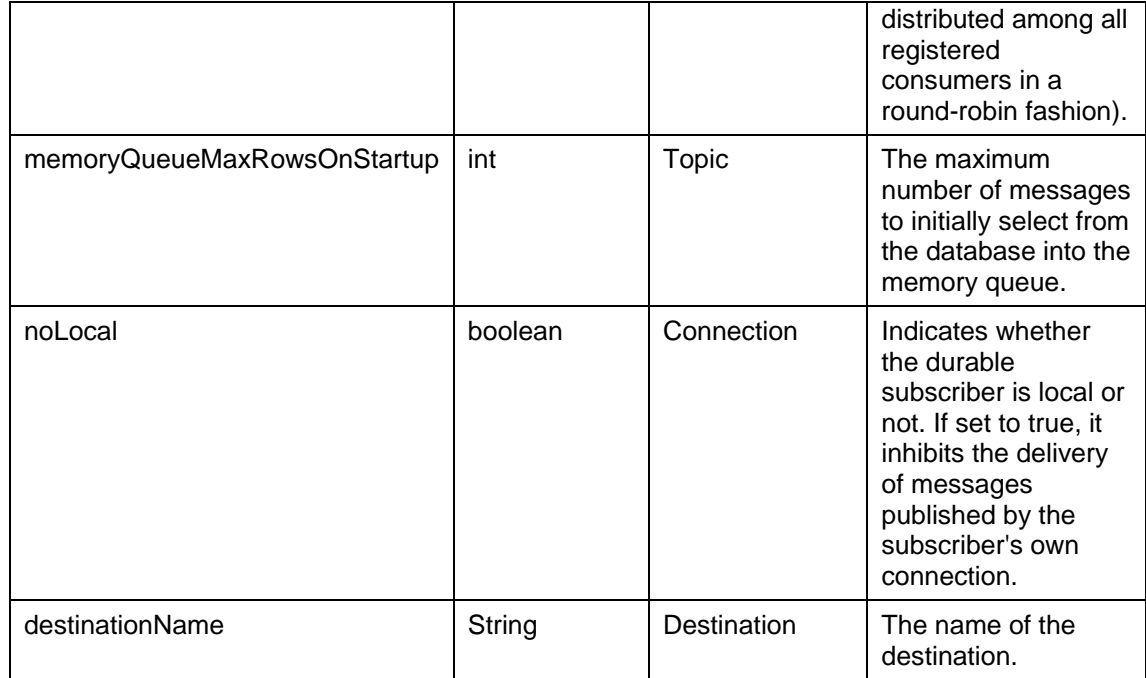